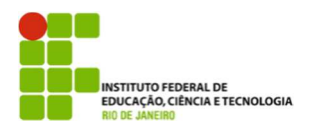

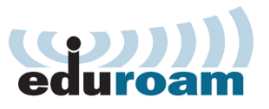

## **Guia para configuração do cliente Eduroam no IOS**

## **1.**

Vá ao menu de "Conexões de redes sem fio (Wi-Fi)" e escolha a opção de rede "eduroam".

## **2.**

Nos campos usuário e senha insira as informações de autenticação. Em seguida, escolha a opção "Conectar".

usuário = **seu usuário de rede@ifrj.edu.br** senha = **usar a senha de rede**

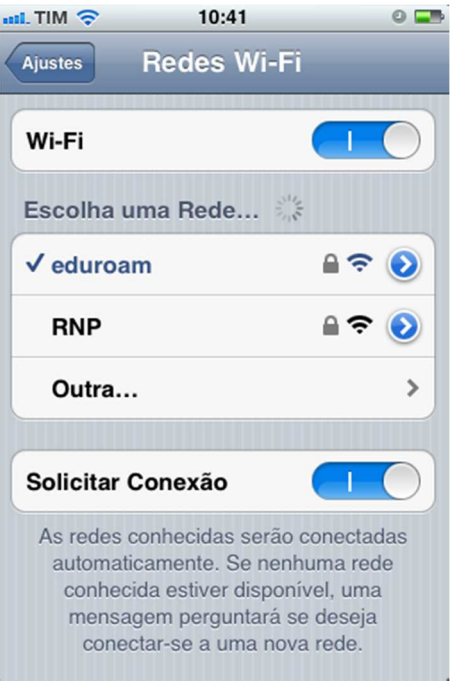

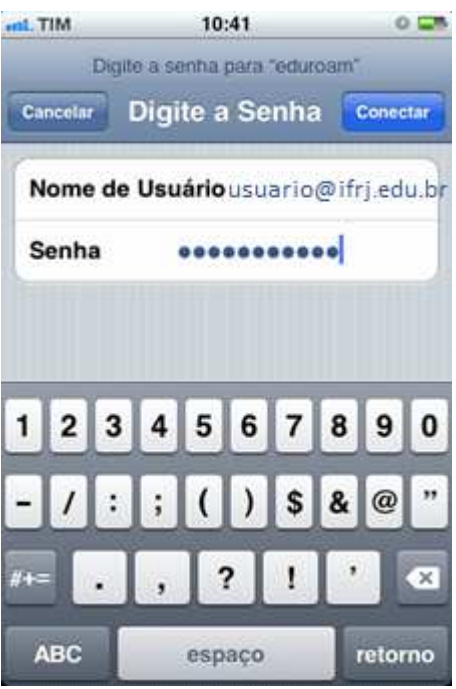

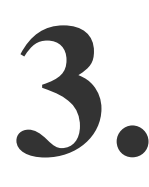

Será apresentada a tela com informações do certificado, clique em "Aceitar".

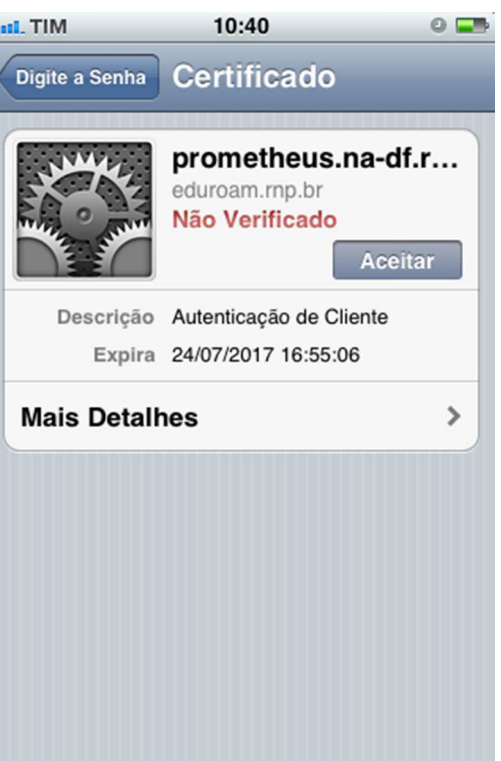

**Pronto, seu dispositivo está pronto para utilizar a rede eduroam.**